## **Navigation and filtering**

**On this page**

- [Navigating between comments and commented items](#page-0-0)
- [Filtering commented elements](#page-1-0)

## <span id="page-0-0"></span>**Navigating between comments and commented items**

After [opening the comments panel](#), you can navigate from comments to commented items and vice versa the following way:

Click a textual comment in the comments panel to navigate to the commented element and its commented properties.

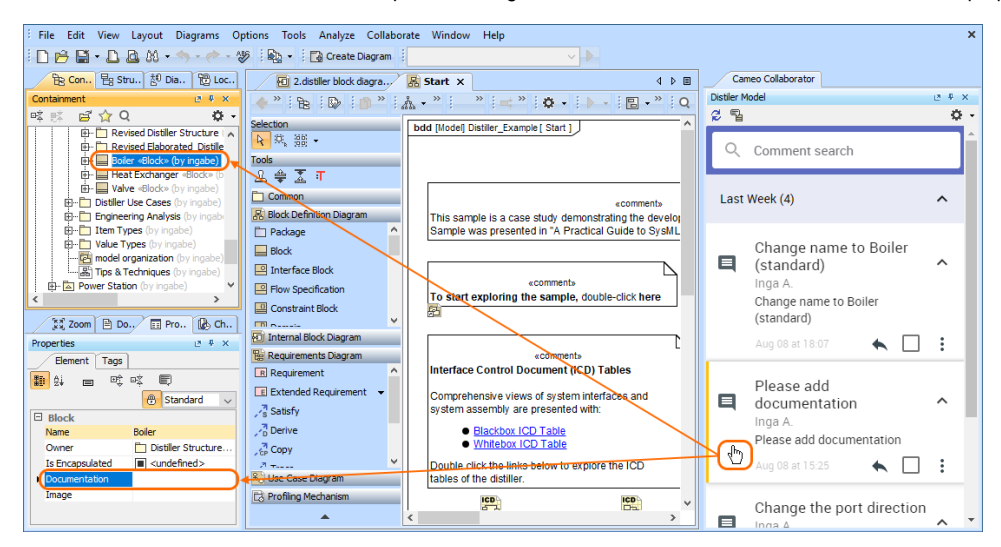

 $\bullet$ Click a graphical comment in the comments panel to navigate to the commented diagram and the graphical comment in that diagram. Other comments in the diagram will be shaded.

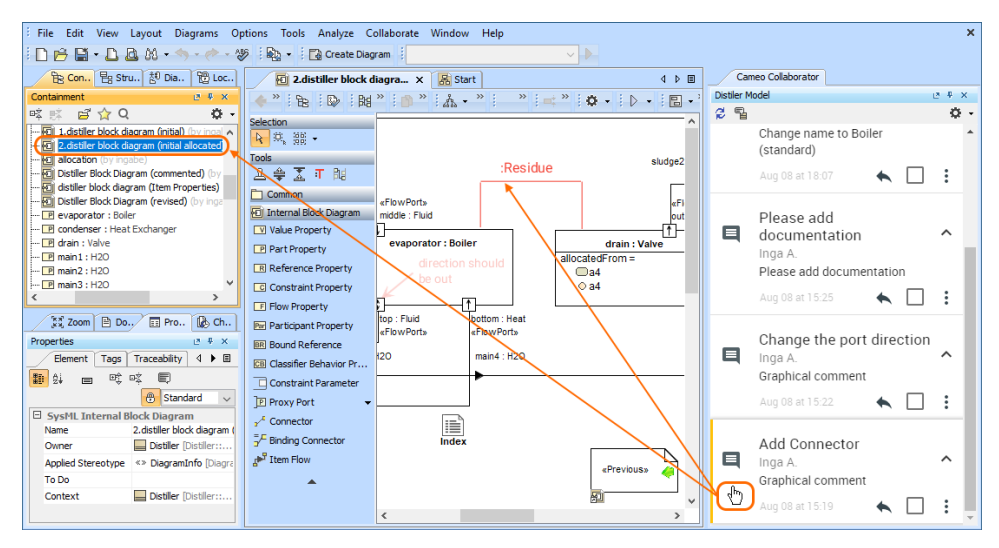

 $\bullet$ In the Specification window or the Quick properties panel, right-click a commented element property and select **Navigate to Cameo Collaborator Comment** to navigate to the comment in the comments panel. Commented properties are highlighted in yellow.

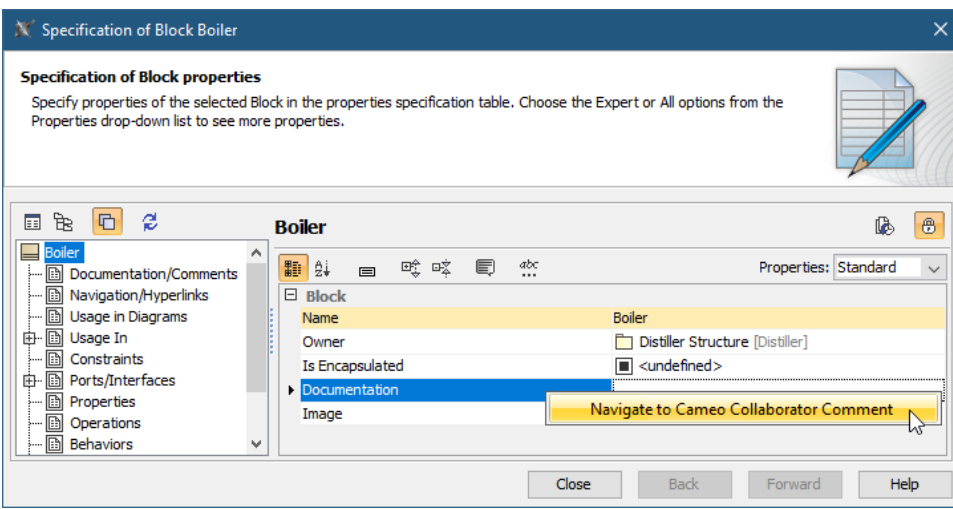

Click a graphical comment in a diagram to navigate to the comment in the comments panel.

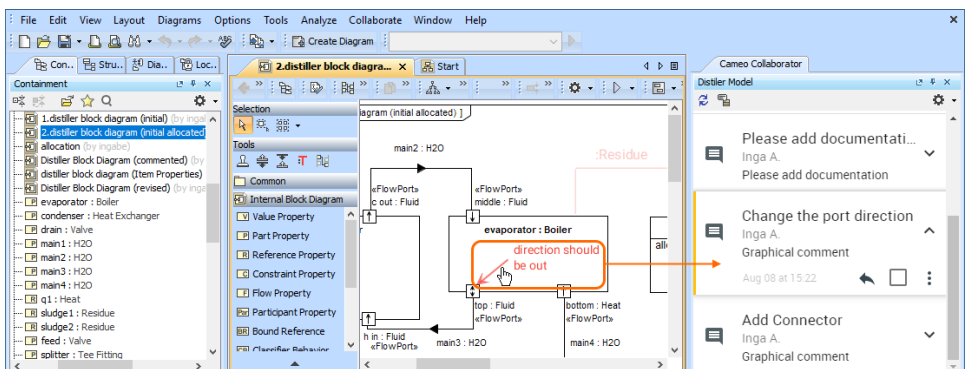

## **Working with the comments panel you can: Collaborator comments panel you can:**

Select comment text to automatically copy it to the clipboard.

<span id="page-1-0"></span>**Filtering click** mon the top left corner of the comments panel to see if there are any new comments in the document.<br>**Filtering commented elements** 

When addressing Cameo Collaborator comments in a modeling tool, you can quickly find commented elements and commented properties by filtering them out.

To filter commented elements

- 1. In a modeling tool, open the model that has Cameo Collaborator comments.
- 2. [Open the Cameo Collaborator comments panel](#).
- 3. On the top of the Cameo Collaborator comments panel, click  $\blacksquare$ .

After completing the above steps, all the model elements that have comments are displayed in the **Validation Results** panel on the bottom of your modeling tool.

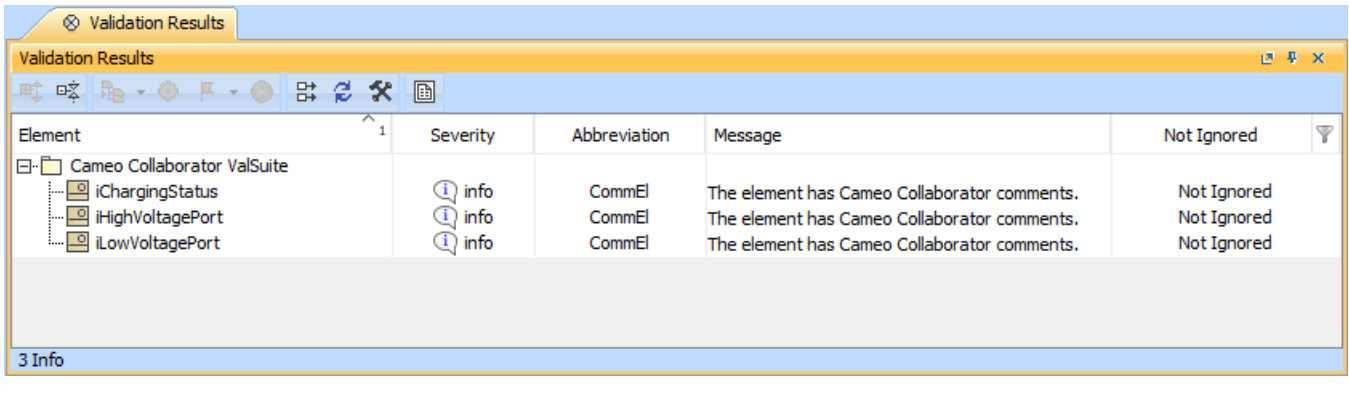

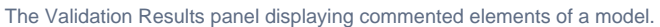

## To filter commented properties

- 1. In a modeling tool, open the model that has Cameo Collaborator comments.
- 2. [Open the Cameo Collaborator comments panel](#).
- 3. Find the model element that has commented properties and do one of the following:
	- In the toolbar of the Quick Properties panel of the element, select  $\blacksquare$
	- Open the Specification window of the element and select  $\left[\begin{matrix} \boxed{\phantom{0}} \end{matrix}\right]$ .

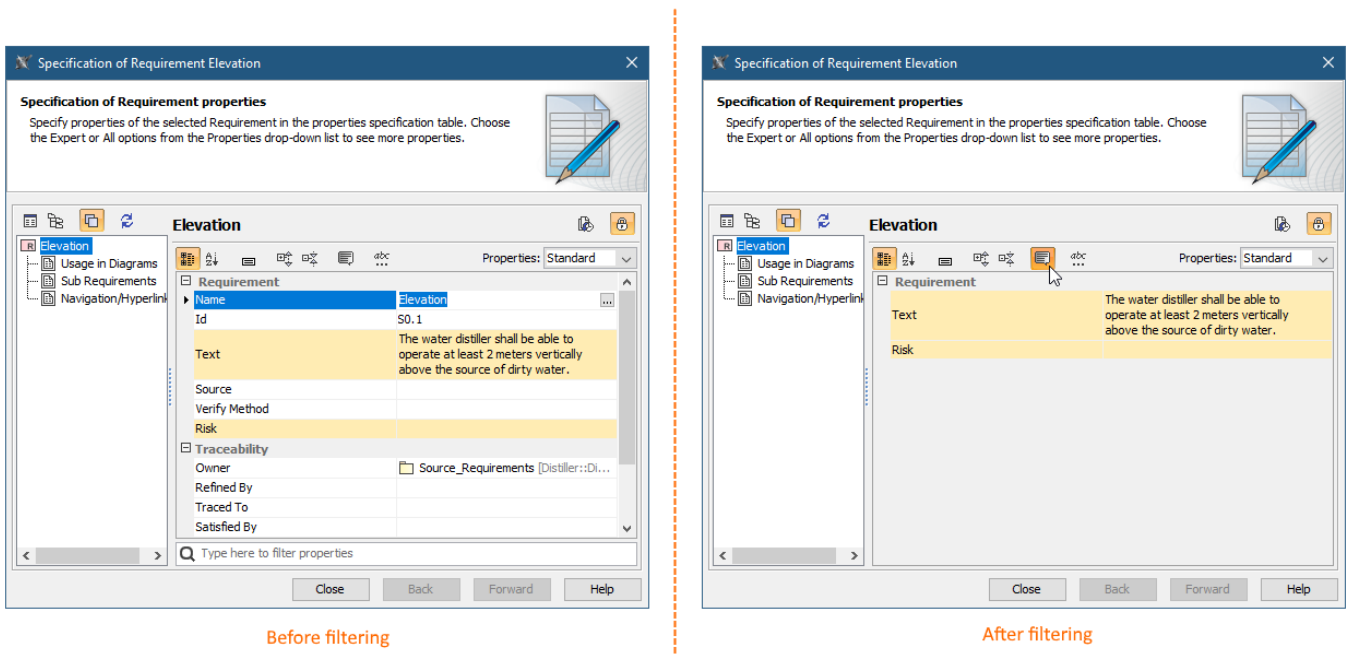

After selecting the commented properties filter icon, only the element properties that have comments are shown as displayed above